# Gmailを利用する

Googleのメールサービス、会社や自宅などで送受信しているeメー ルを利用できます。

#### ■ アカウントを追加する

ここではGoogleのメールアカウント追加を例に説明しています。

### $\overline{\mathbf{1}}$

ホーム画面を上にフリック / スワイプ ● □ (設定)

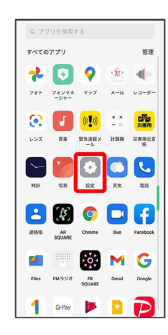

## $\overline{2}$

ユーザーとアカウント

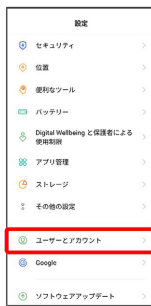

## $\overline{3}$

アカウントを追加

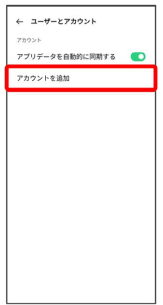

 $\overline{4}$ Google ← アカウントを追加  $\Box$  $M$  Exchange  $\overline{G}$  Google M BAR (MAP)  $M$  個人用 (POP3) **※3** アカウントのログイン画面が表示されます。  $\overline{\mathbf{5}}$ ユーザー名(メールアドレスまたは電話番号)を入力 → 次へ Google ーーーー<br>ログイン<br><sub>詳細</sub><br>## -<br>- x-s.? Ku.2 # AURILER -<br>- **@@@@**@gmail.com -<br>-ルアドレスを忘れた場合 アカウントを作成  $\boxed{\phantom{1}}$  $\begin{array}{ccccccccc} \mathbf{c} & \mathbf{m} & \mathbf{c} & \mathbf{e} & \mathbf{m} & \cdots & \mathbf{c} \\ \mathbf{c} & \mathbf{m} & \mathbf{c} & \mathbf{e} & \mathbf{m} & \cdots & \mathbf{c} \\ \mathbf{q}^{\mathsf{T}} & \mathbf{w}^{\mathsf{T}} & \mathbf{e}^{\mathsf{T}} & \mathbf{r}^{\mathsf{T}} & \mathbf{t}^{\mathsf{T}} & \mathbf{y}^{\mathsf{T}} & \mathbf{u}^{\mathsf{T}} & \mathbf{l}^{\mathsf{T}} & \mathbf{o}^{\mathsf{T}} \\ \mathbf{$  $a s d f g h j k l$  $6\overline{6}$ パスワードを入力 → 次へ Google オウガ花子<br>**③ essee**eprolicem  $\begin{array}{|c|} \hline \text{1737--193A} & & \\ \hline \text{1737--198A} & & \\ \hline \hline \text{1} & \text{1737--1988} \pi \cup \text{R} \bar{\text{T}} \\ \hline \end{array}$  $127 - F$ esshowa 1 2 3 4 5 6 7 8 9 0

### $\overline{z}$

はい、追加します

 $\begin{array}{|c|c|c|}\hline \text{2123} & \text{ } \end{array} \begin{array}{|c|c|c|}\hline \text{ } & \text{ 0} & \text{ 0} \\ \hline \text{ 2123} & \text{ } \end{array}$ 

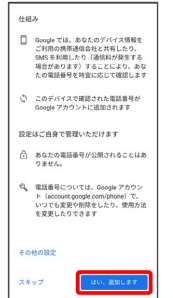

・電話番号の追加をしないときは スキップ をタップします。

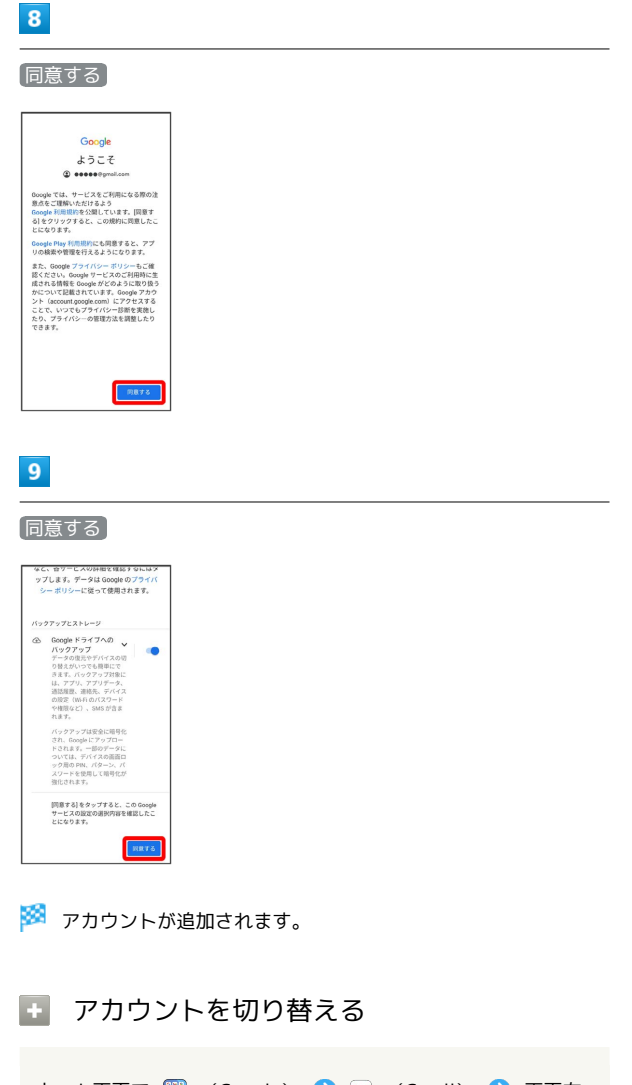

ホーム画面で B (Google) ● M (Gmail) ● 画面右 上のアカウントアイコンをタップ ● 切り替えるアカウントを タップ

・アイコンの色や文字はアカウントによって異なります。

■ メールを作成/送信する

## $\overline{1}$

ホーム画面で **調** (Google)

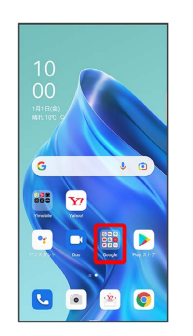

## $\overline{2}$

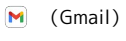

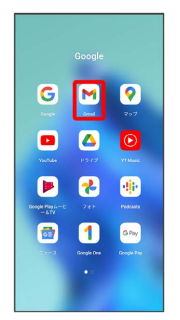

<mark>※</mark> メール一覧画面が表示されます。

・確認画面が表示されたときは、画面の指示に従って操作してくだ さい。

### $\overline{\mathbf{3}}$

作成

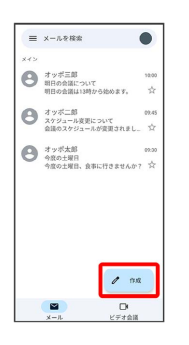

※※<br>メール作成画面が表示されます。

### $\overline{4}$

## 宛先/件名/本文を入力  $\leftarrow \text{ right} \qquad \qquad \varpi \quad \vartriangleright \quad \text{!}$ From essessi  $\tau_0$  | 件名 メールを作成  $\begin{array}{ccccccccccccccccc} \bullet & \circled{0} & \circled{0} & \circled$  $\overline{5}$  $\triangleright$ ← 作成 ◎ <mark>▶</mark> : From  $00000$ @gmail.com To  $\bigcirc$  **Deces** Dynaltom 来週月曜日の予定について 来週の月曜日は、12時頃にそちらへ伺い<br>ます。|  $\begin{array}{c|cccccccccccccc} \xi & \boxtimes & \boxtimes & \boxtimes & \text{in} & \text{in} & \text{in} & \text{in} & \text{in} & \text{in} \\ \hline & & \text{in} & & \text{in} & & \text{in} & & \text{out} & & \text{in} \\ \hline & & \text{in} & & \text{in} & & \text{in} & & \text{in} & & \text{in} \\ \hline & & \text{in} & & \text{in} & & \text{in} & & \text{in} & & \text{in} & & \text{in} \\ \hline & & \text{out} & & \text{in} & & \text{in} & & \text{in} & &$  $\ddot{\phantom{a}}$  $b = b$  $\rightarrow$ ※ メールが送信されます。 + メール作成時の操作 Cc/Bccを追加する メール作成画面で、宛先の ∨ ● 宛先を入力 ファイルを添付する メール作成画面で ◎ → ファイルを添付 → 保存先を選 択 添付するファイルを選択 作成中のメールを下書きとして保存する メール作成画面で : ● 下書きを保存

作成中のメールを破棄する

メール作成画面で : ● 破棄

新着メールを確認する

新着メールを受信するとステータスバーに M が表示されます。

## $\vert$  1

ステータスバーを下にフリック/スワイプ

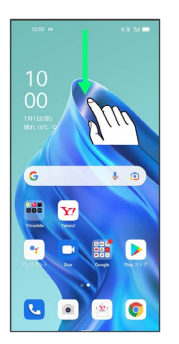

※ 通知バーが表示されます。

## $\overline{2}$

新着メールをタップ

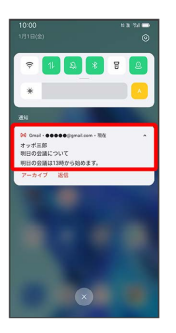

※2 受信した新着メールの詳細画面が表示されます。

・新着メールが2件以上あるときは、通知をタップするとメールの一 覧が表示されます。確認する新着メールを選択してください。

```
■ 受信済みのメールを確認する
```
### $\overline{1}$

ホーム画面で **( )** (Google)

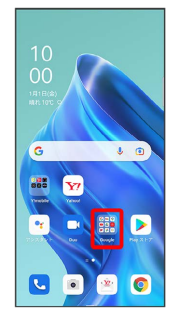

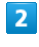

(Gmail)

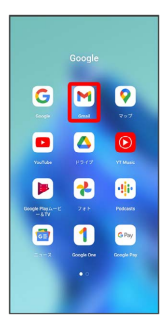

メール一覧画面が表示されます。

## $\overline{\mathbf{3}}$

対象のメールをタップ

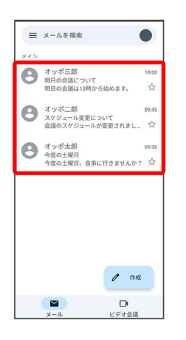

※ メール詳細画面が表示されます。

```
■ メール確認時の操作
```

```
メールを返信する
メール詳細画面で ← ● メールを作成 ● ▶
・全員へ返信する場合は、: ● 全員に返信 をタップしま
す。
メールを転送する
メール詳細画面で : ● 転送 ● メールを作成 ● ▶
```

```
メールを未読に戻す
```
メール一覧画面で未読にするメールをロングタッチ●■  $\Theta \leftarrow$ 

メールを削除する

メール一覧画面で削除するメールをロングタッチ● 回

アカウントを手動で同期する

メール一覧画面で、画面を下にフリック/スワイプ

・自動同期の設定に関わらず、手動で同期できます。

#### ■ アカウントを削除する  $\boxed{1}$ ホーム画面を上にフリック / スワイプ ● ◎ (設定) ● ■一 ザーとアカウント  $\mathbb{R}\mathbb{R}$  $\Theta$  thay  $\tau$  $\odot$   $\alpha$ m ◎ 使利なツール  $\Box$   $Ry \overline{z}$ y-◇ Digital Welbeing と保護者による<br>◇ 使用制限  $877088$  $Q$   $Z + D - P$ **? その他の設定**  $Q = 1 - \pi - \epsilon \pi n \sigma > 0$ G Google

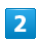

削除するアカウントをタップ

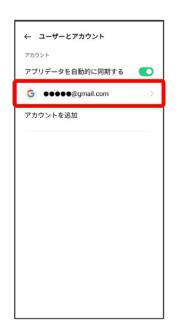

・アカウントを複数登録している場合は、 Google をタップして削 除するアカウントを選択してください。

## $\overline{\mathbf{3}}$

### ● アカウントを削除

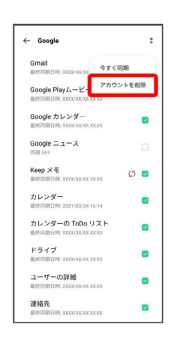

 $\overline{4}$ 

#### アカウントを削除

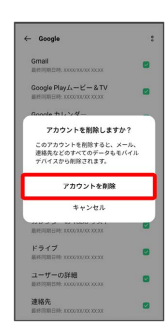

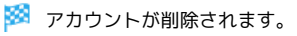